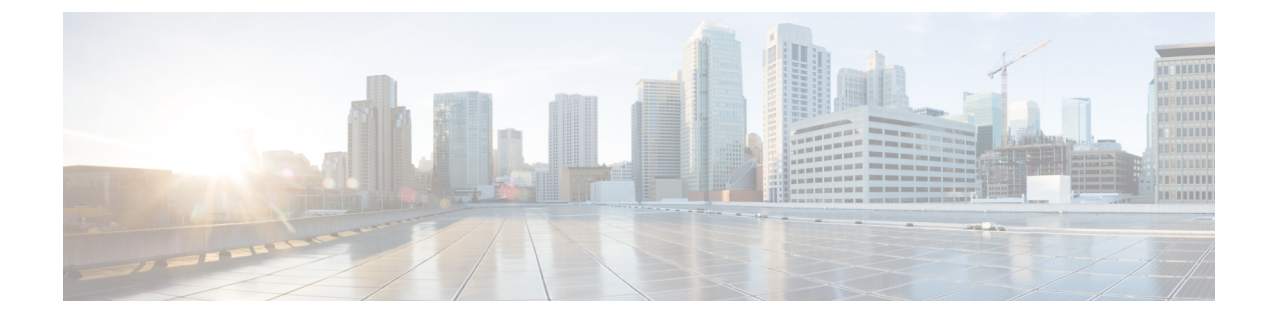

# **Como gerenciar mensagens de voz do CiscoUnity Connection em seu aplicativo de e-mail**

• Como gerenciar mensagens de voz do Cisco Unity [Connection](#page-0-0) em seu aplicativo de e-mail, na página [1](#page-0-0)

# <span id="page-0-0"></span>**Como gerenciar mensagens de voz do Cisco Unity Connection em seu aplicativo de e-mail**

### **Sobre como utilizar seu aplicativo de e-mail para gerenciar mensagens de voz**

Com o Cisco Unity Connection, você pode acessar mensagens de voz e confirmações em seu aplicativo de e-mail.

A localização de suas mensagens de voz depende do aplicativo de e-mail, mas, geralmente, as mensagens de voz estão em uma pasta separada de seu aplicativo de e-mail. As mensagens contêm um arquivo WAV anexo à gravação. Você reproduz a mensagem de voz abrindo o anexo.

Dependendo de como o sistema está configurado, você pode ver outros tipos de mensagens (por exemplo, mensagens de fax) na pasta que contém suas mensagens de voz.

### **Como enviar mensagens de voz de seu aplicativo de e-mail**

Você não pode gravar ou responder a mensagens de voz a partir do aplicativo de e-mail.

Você pode responder a mensagens de voz apenas com texto. Você pode encaminhar mensagens de voz, mas se adicionar uma introdução, a introdução também será apenas em texto.

Dependendo de como o sistema está configurado, as respostas ou mensagens encaminhadas para destinatários que não são usuários do Unity Connection podem não ser entregues. Nesse caso, você obterá uma confirmação de item não entregue (NDR).

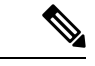

**Observação**

Quando sua caixa de mensagens do Cisco Unity Connection exceder o limite de tamanho, você não poderá enviar mensagens. Consulte o capítulo [Gerenciamento](b_14cucugemail_chapter7.pdf#nameddest=unique_14) do tamanho da caixa postal.

#### **Como verificar mensagens de voz em seu aplicativo de e-mail**

As mensagens de voz e as confirmações geralmente aparecem em uma pasta separada de seu aplicativo de e-mail. As mensagens contêm um arquivo WAV anexo à gravação. Você reproduz a mensagem de voz abrindo o anexo.

Seu aplicativo de e-mail poderá notificá-lo sobre novas mensagens de voz da mesma maneira que o notifica sobre novas mensagens de e-mail.

O campo De de uma mensagem conterá o nome de um usuário do Unity Connection ou "Sistema de mensagens do Unity Connection", quando uma mensagem for deixada por alguém que não é um usuário do Unity Connection ou por um usuário que não iniciou a sessão antes de deixar a mensagem. O campo Assunto exibirá o número do telefone do chamador, se disponível.

#### **Como excluir mensagens de voz de seu aplicativo de e-mail**

Você pode excluir mensagens de voz de seu aplicativo de e-mail, da mesma maneira que faz com as mensagens de e-mail. Dependendo de como o sistema estiver configurado, talvez você também possa recuperar mensagens excluídas do aplicativo de e-mail e ouvi-las, restaurá-las para uma pasta ou excluí-las permanentemente.

Em alguns aplicativos de e-mail, talvez seja necessário limpar periodicamente a pasta de mensagens excluídas para excluir as mensagens de voz permanentemente. Verifique com o administrador do Unity Connection se esse passo é necessário em seu aplicativo de e-mail.

## **Como atualizar a senha de seu aplicativo de e-mail para combinar com a senha do Cisco PCA**

Seu aplicativo de e-mail utiliza seu nome de usuário do Unity Connection e sua senha do Cisco PCA para acessar sua conta do Unity Connection para recuperar mensagens de voz. Você deve atualizar a senha em seu aplicativo de e-mail quando alterar sua senha do Cisco PCA na ferramenta da Web Messaging Assistant. Isso assegura que o aplicativo de e-mail poderá continuar a acessar a sua conta do Unity Connection.

Se o seu aplicativo de e-mail solicitar uma senha, mas não a aceitar, pode ser que a senha do Cisco PCA tenha expirado, tenha sido alterada ou esteja bloqueada. Altere a senha do Cisco PCA primeiro no Messaging Assistant e, em seguida, atualize-a em seu aplicativo de e-mail.

Para obter mais informações sobre como atualizar a senha do seu aplicativo de e-mail específico, entre em contato com o administrador do Unity Connection.